# **Adding/Editing Accounts**

### Requirements

### Steps:

- Log in to your BrewPOS Admin Back Office ٠
- Go to the More tab
- Go to the Accounts tab
- To edit an existing account balances double click on the • account, To add a new account click on the *New* icon in the toolbar

These accounts are also the customer records you see in the POS front of house

- Active button will make the account active
- Choose Trade Account by double clicking on the Underlined Text.

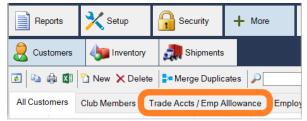

| 💕 Customer          |                                      |                      |                                |                 |       |        |
|---------------------|--------------------------------------|----------------------|--------------------------------|-----------------|-------|--------|
| Customer ID         | 4449                                 |                      |                                |                 |       |        |
| Name                | RobertCena                           |                      | Favorite Product               | (none)          |       | ×      |
| Nickname            | Bobby                                |                      | Regulars Club                  | no              |       | ×      |
| Address             |                                      |                      | Keg Club                       | no              |       | ×      |
| City, State, Zip    |                                      |                      | Trade Account                  | balance 23      | 5.00  | ×      |
| Email               |                                      |                      | Gift Card                      | no              |       | ×      |
| Phone               |                                      |                      | Notes                          |                 |       |        |
| Primary Location    | ALBUQUERQUE                          |                      | •                              |                 |       |        |
| Employee            | -                                    |                      | <br>Last Visit                 | 12/21/17        |       |        |
| Active              |                                      |                      | Customer Since                 | 12/21/17        |       |        |
|                     |                                      |                      | Total Value                    | 175.44          |       |        |
| Delivery charge     | 0.00                                 |                      | 90 Days                        | 0.00            |       |        |
|                     |                                      |                      |                                |                 |       |        |
| History Deposit     | s Comps Overr                        | ides Cancel          | s Voids                        |                 |       |        |
| 🐚 🥋 🖾               |                                      |                      |                                |                 |       |        |
| Ticket Dat          |                                      | Loc                  | Employee                       | Total           | Notes |        |
|                     | 21/2017 11:58 AM<br>21/2017 11:54 AM | Santa Fe<br>Santa Fe | Gillian Brown<br>Gillian Brown | 40.00<br>135.44 |       |        |
| Total               | 1,2017 11.317 4                      | oundre               |                                | 175.44          |       |        |
|                     |                                      |                      |                                |                 |       |        |
|                     |                                      |                      |                                |                 |       |        |
|                     |                                      |                      |                                |                 |       |        |
|                     |                                      |                      |                                |                 |       |        |
|                     |                                      |                      |                                |                 | _     |        |
| I4 <b>4 ▶</b> ▶1 27 | of 33                                |                      |                                |                 | Save  | Cancel |
|                     |                                      |                      |                                |                 |       |        |

- Beginning Amount Sets your starting balance
- Remaining is the amount left, also allows you to ٠ adjust the remaining manually
- Allow negative, this allows an account to be used ٠ past a 0 balance
- Add monthly automatically adds a balance equal ٠ to the amount on the first of the month

| 🕑 Tra              | de Account                                                     |                 |                              |                  |                           |      |       | ×  |
|--------------------|----------------------------------------------------------------|-----------------|------------------------------|------------------|---------------------------|------|-------|----|
| Beg<br>Ren<br>Allo | tomer<br>iinning Amour<br>naining<br>w Negative E<br>I monthly |                 | nt<br>0.00<br>235.00<br>0.00 |                  |                           |      |       |    |
|                    | تا چ                                                           |                 |                              |                  |                           |      |       |    |
| Da<br>12,          | ite<br>(21/17                                                  | Loc<br>Santa Fe | Workstation<br>PONDER        | Amount<br>135.44 | Employee<br>Gillian Brown |      |       |    |
|                    |                                                                |                 |                              |                  |                           | Save | Cance | el |

×

## Front Of House Account Management

• Open an account with a customer record or add a customer record to an open ticket.

### Checking balance

Once a customer record is on a ticket, you can touch the customer name to check the account balance.

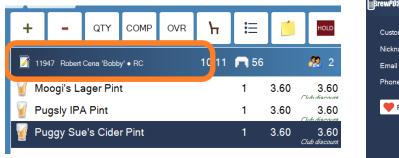

| ∭Brew <i>POS_</i> 10:16 AM | Colt        |             |          |               | X Login |
|----------------------------|-------------|-------------|----------|---------------|---------|
| Customer name              | Robert Cena | Club Membe  | r exp    | ires 10/15/19 | )       |
| Nickname (optional)        | Bobby       | Trade Accou | nt bala  | ince 235.00   |         |
| Email                      |             | Gift Card   | no       |               |         |
| Phone                      |             |             |          |               |         |
| 🤎 Fav Prod                 | (none)      | 🗙 Employe   | e        |               |         |
|                            |             | Active      |          |               |         |
|                            |             | Cust Since  | 12/21/17 | Total         | 175.44  |
|                            |             | Last Visit  | 12/21/17 | 90 days       | 0.00    |

#### Paying with Account

Once a customer record is on a ticket, you can chose the other payment a tab and select trade account

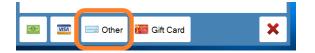

| Amount |       |         | 10.80 |   | 🗙 Walkout    |
|--------|-------|---------|-------|---|--------------|
| 1      | 2     | 3       | с     | ſ | Trade Asst   |
| 4      | 5     | 6       | ×     | L | 分 Trade Acct |
| 7      | 8     | 9       |       |   |              |
| (      | )     |         | L4    |   |              |
|        |       |         |       |   |              |
|        |       |         |       |   |              |
| Che    | ck Pu | b Money |       |   | ×            |